## 华南师范大学学生"健康打卡"指引

①进入企业微信app,点击右上角"搜索"按钮,搜索"学生健康信 息系统"并进入。

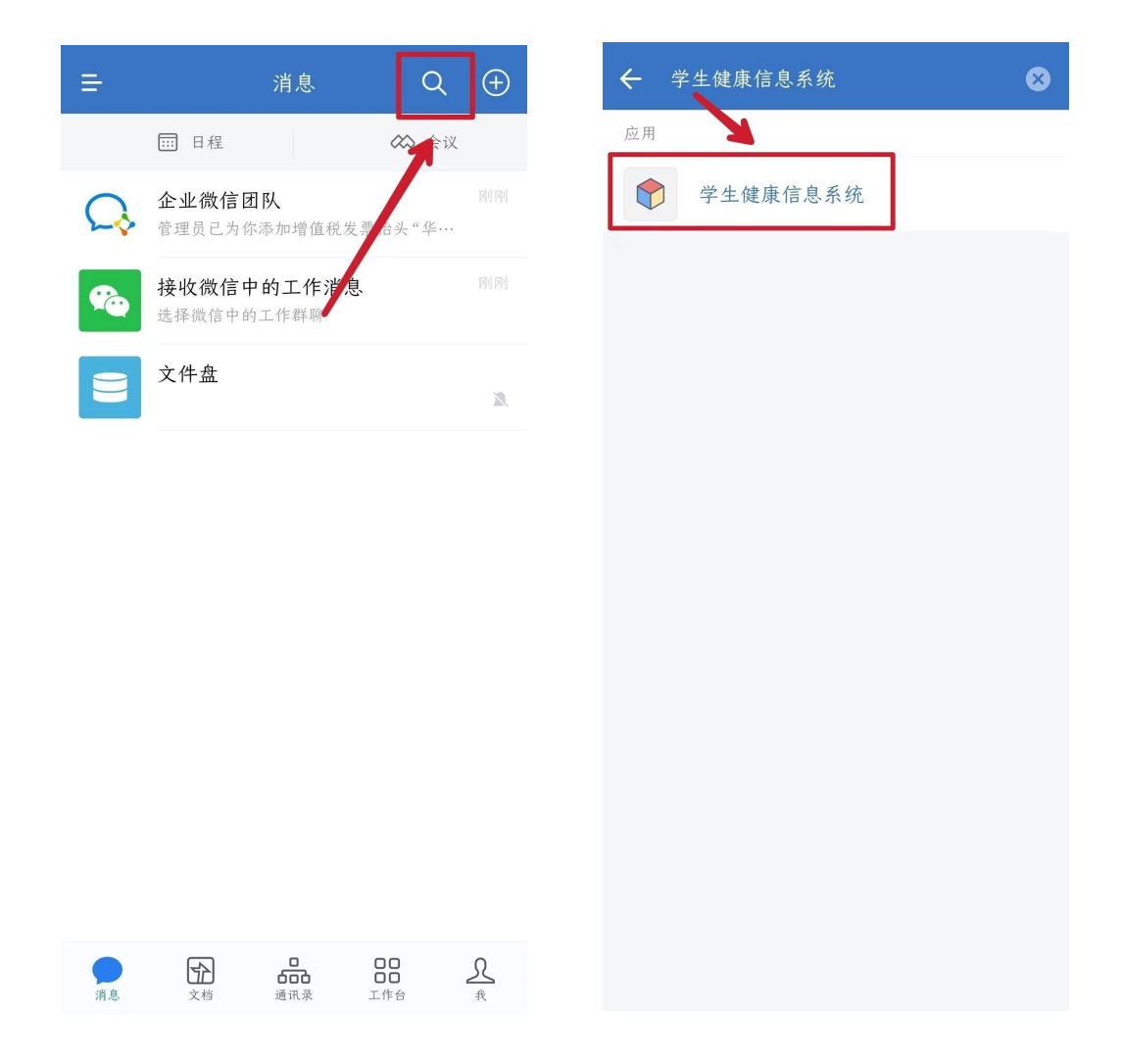

②进入学生健康信息系统后,点击左下角"健康打卡",并按要求填 写与完善个人信息。

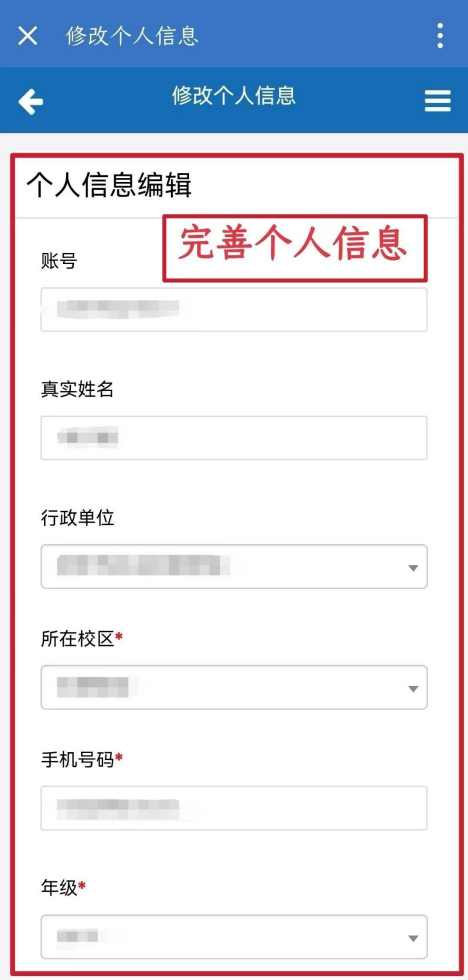

③提交个人信息后,点击"填写"按钮,确认相关信息并同意健康数 据填写协议,即可进行每日健康情况收集表填写。

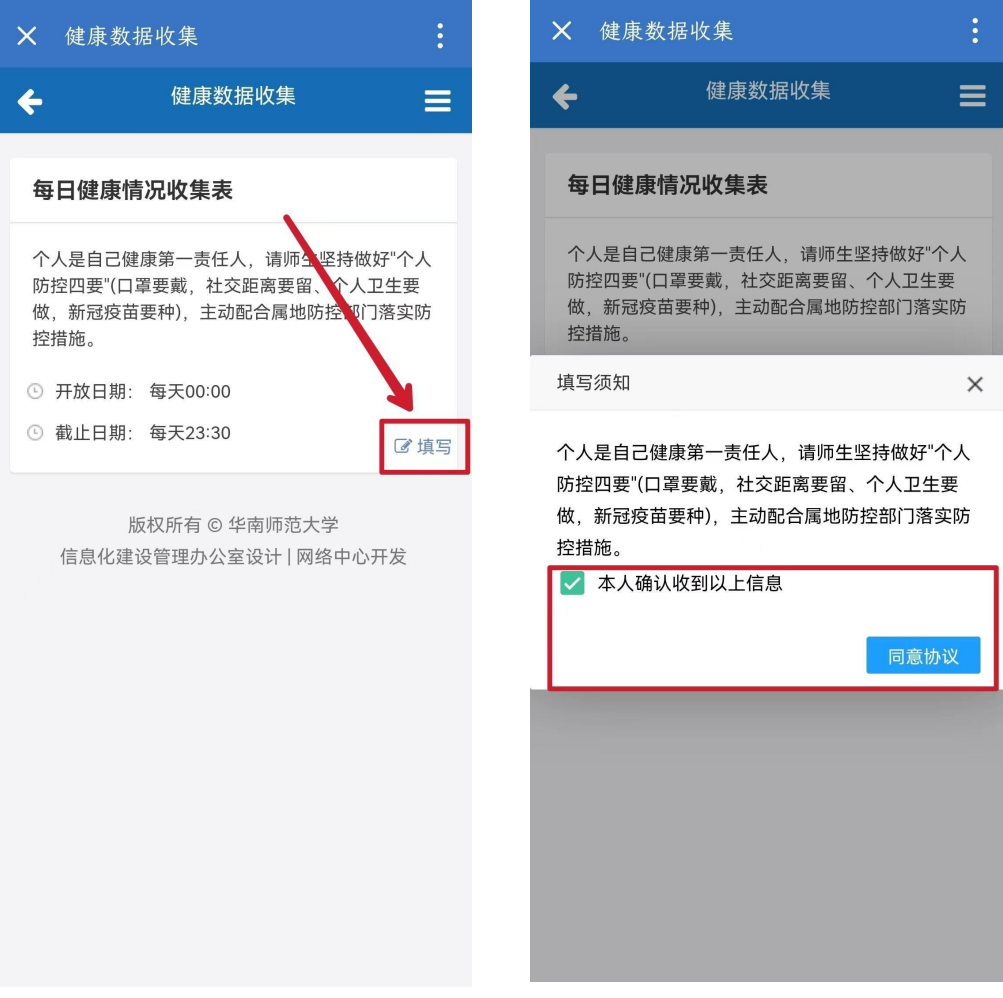

④按要求填写相关信息并提交保存后,即可完成当日健康打卡。

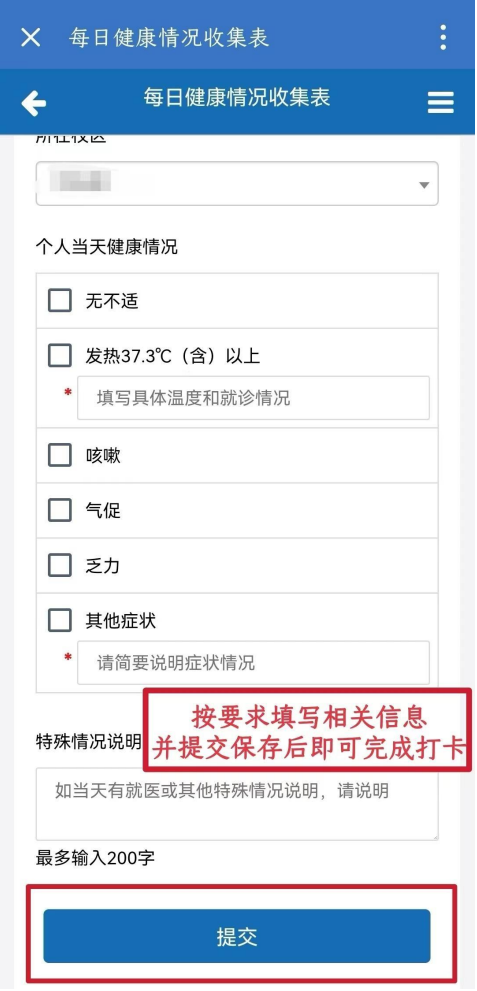

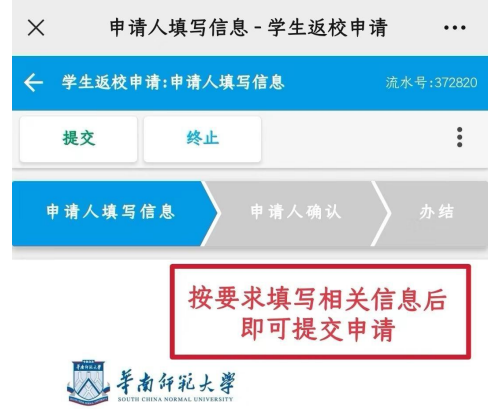

## 学生返校申请

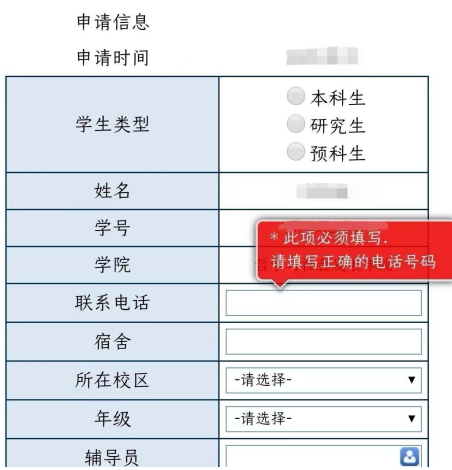